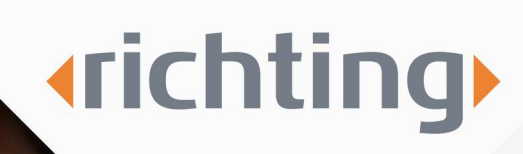

### Instructions register new employee

www.richting.nl

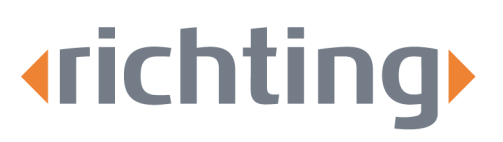

### **Instructions** register new employee

Follow the steps below to register a new employee.

#### Step 1

Go to [www.richting.nl/inloggen](http://www.richting.nl/inloggen) and click on 'Inloggen Xpert Suite' below 'Voor werkgevers'. Fill in your account details and click on login. You will be redirected to the Xpert Suite homepage.

#### Step 2

Then, click on 'Add employee' in the 'Actions' section.

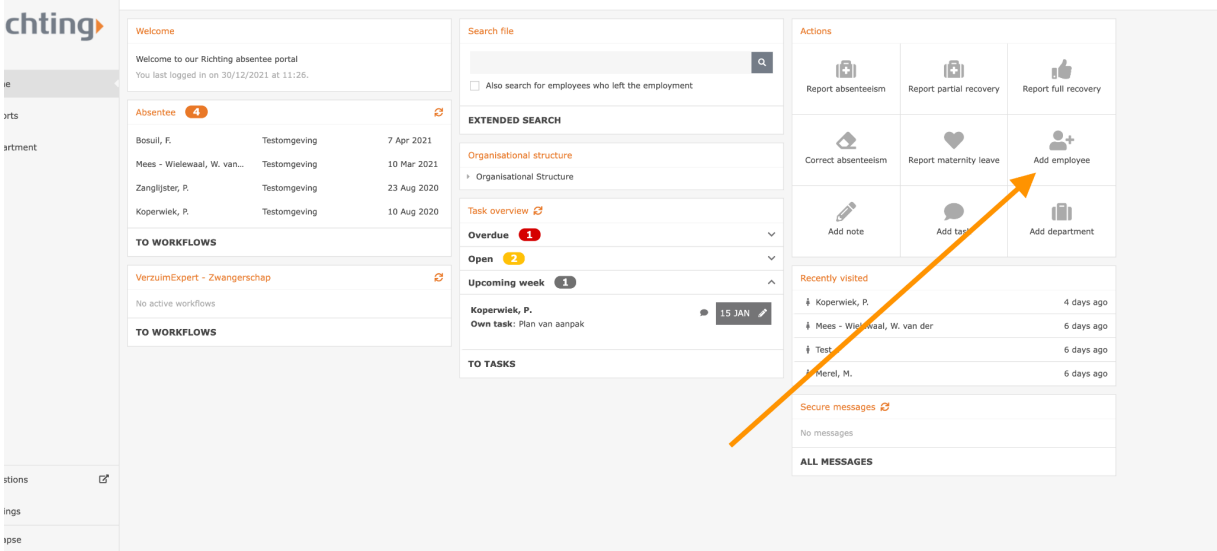

Bijster 11 4817 HZ Breda Tel. 076 52 301 46 E-mail info@richting.nl

59392223 KvK BTW NL853457165B01 **IBAN** NL06 RABO 0313889619  $RIC$ RABONL2U

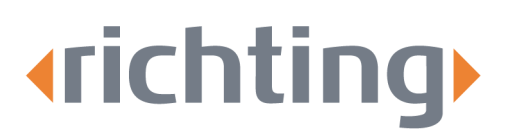

You will be redirected to the screen shown below:

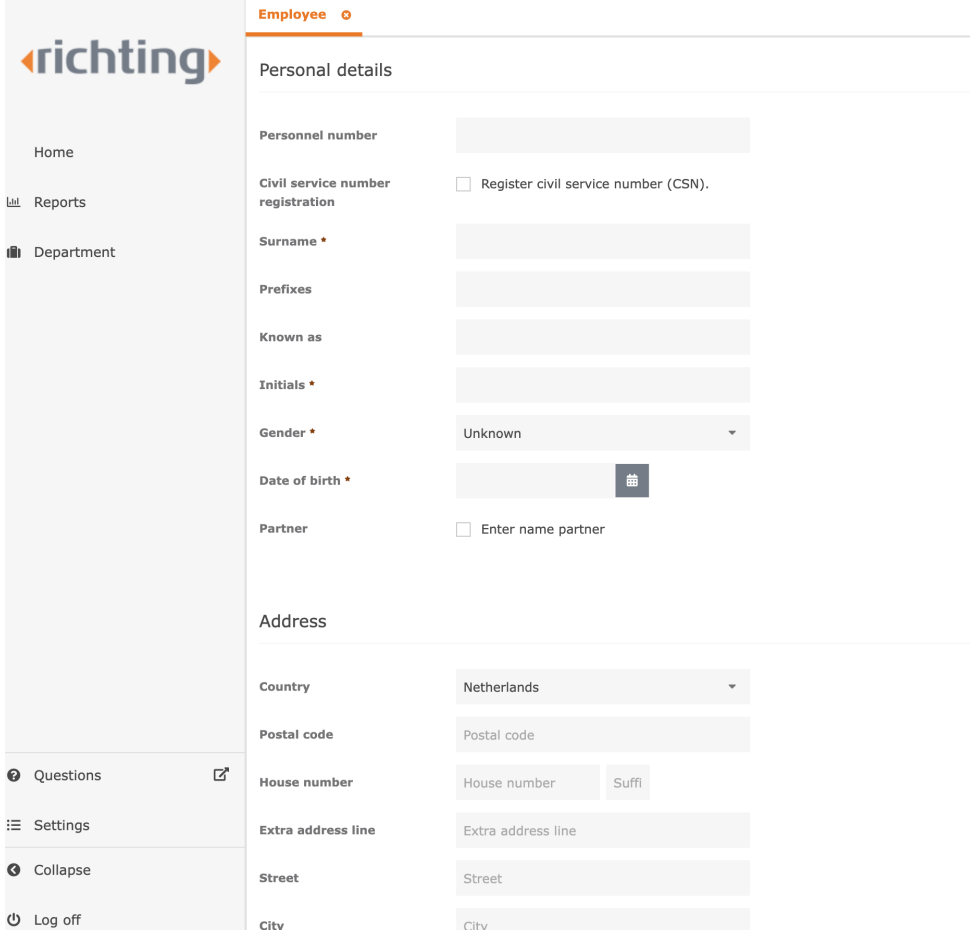

#### Step 3

Fill in the required fields (with the red asterisk). To enter the civil service number, you must first tick the selection box next to 'Register civil service number (CSN)'. You can then enter the civil service number and specify why you are adding the civil service number.

Tel. 076 52 301 46 E-mail info@richting.nl

59392223 KvK BTW NL853457165B01 IBAN NL06 RABO 0313889619 RABONL2U **BIC** 

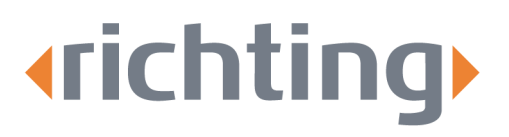

At 'CNS verification' you fill in whether you have checked if the civil service number is valid: Civil service number (CSN) \*

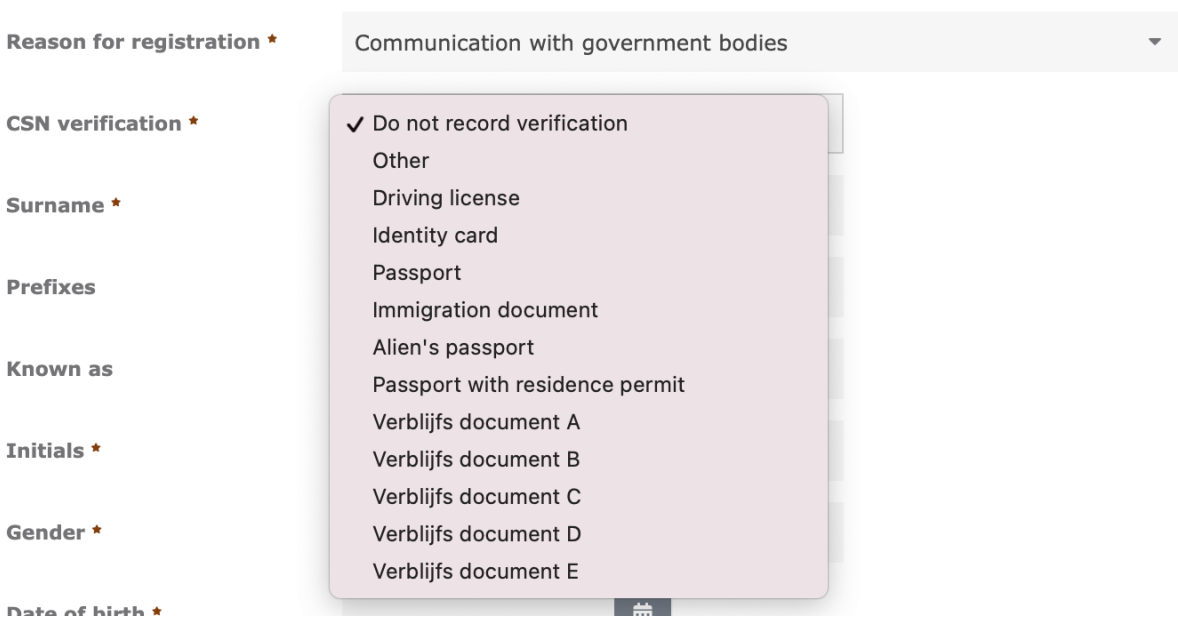

If you want to register employees with both their own name and the partner name, tick the box next to 'Enter partner name'. You can then fill in the fields and indicate under 'Name use' which name should be used in the correspondence.

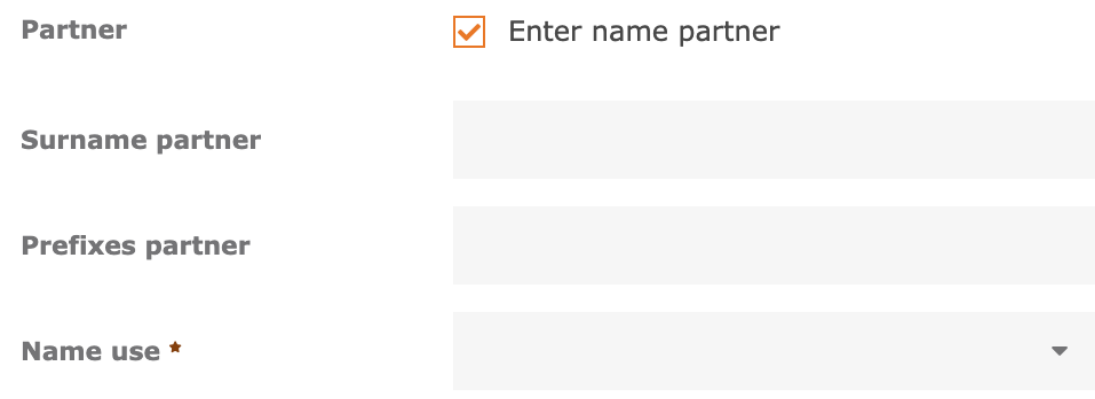

## **«richting»**

Pagina 4

#### Step 4

After the general information, fill in the address details:

- Enter the surname, initials, gender, the zip code (without spaces) and house number. The address should appear automatically.
- Enter the telephone number at 'Telephone work' and/or 'Telephone Mobile'. This information is not required, but is very useful regarding reachability.
- Enter the email address at 'Email address work'. Although this is also not mandatory, it may be useful in, for example, scheduling a consultation.

Please make sure not to enter any medical or privacy sensitive information in the note field.

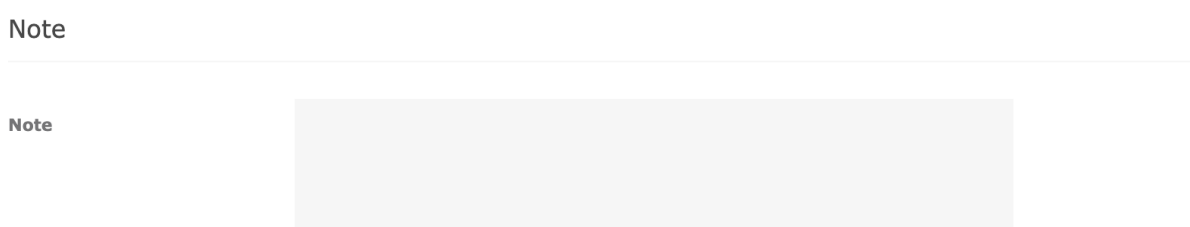

#### Step 5

You can then fill in the details about the employment contract:

- Fill in the mandatory information regarding the employment contract: starting with the department.
- If no standard department has been entered yet, click on '+ Add department' to add a department.
- When entering a department code, choose a 4-digit code. You are free to choose any 4-digit code.

IBAN NL06 RABO 0313889619 RARONI 2U **BIC** 

Pagina 5

Employments

# **«richting»**

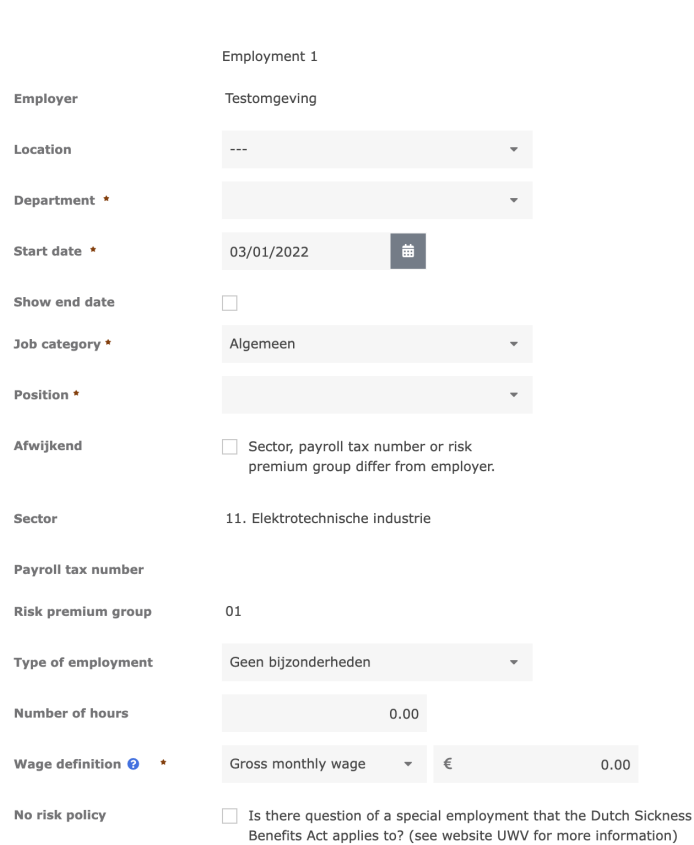

- If your contact person is not known, enter a '.' or '\*' and click on 'Save'.
- Enter the start date of the employment next. The system will automatically display the current date. It is important that you enter the correct start date. The date of reporting sick must always be after the start date of employment. You can change the date by clicking on the calendar:

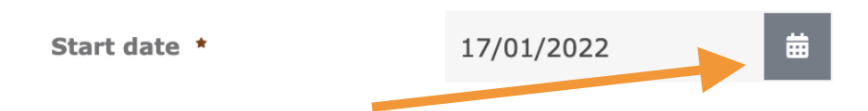

- To fill in 'Job category' and 'Position' Bij 'Functiegroep' en 'Functie' click on the arrows and select one of the options from the drop-down menu:

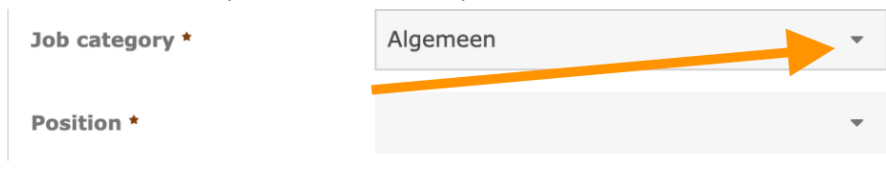

KvK

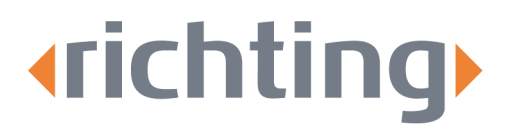

- If the correct position is not in the menu, you can add it by clicking on '+ Add new item': Job category \* Algemeen  $\mathbf{v}$  .

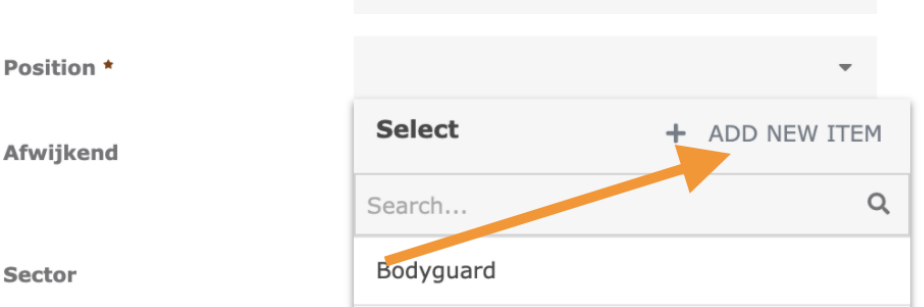

Fill in the new function name with an accompanying code. You are free to come up with a code or enter standard numbering.

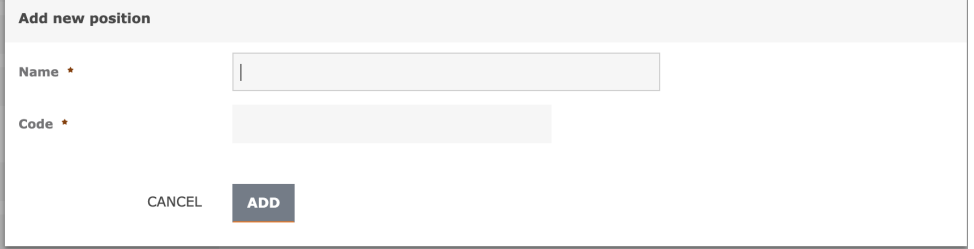

- Then, click on the button 'Add'. Finally, you can save the information by clicking 'Save'.

IBAN NL06 RABO 0313889619 RABONL2U **BIC**